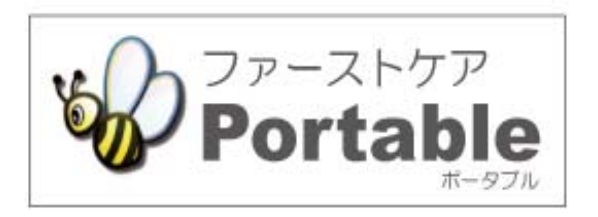

# ファーストケア・ポータブル 小規模多機能版

# かんたん操作マニュアル

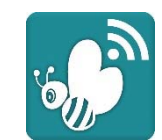

version:1.2.2

#### INDEX

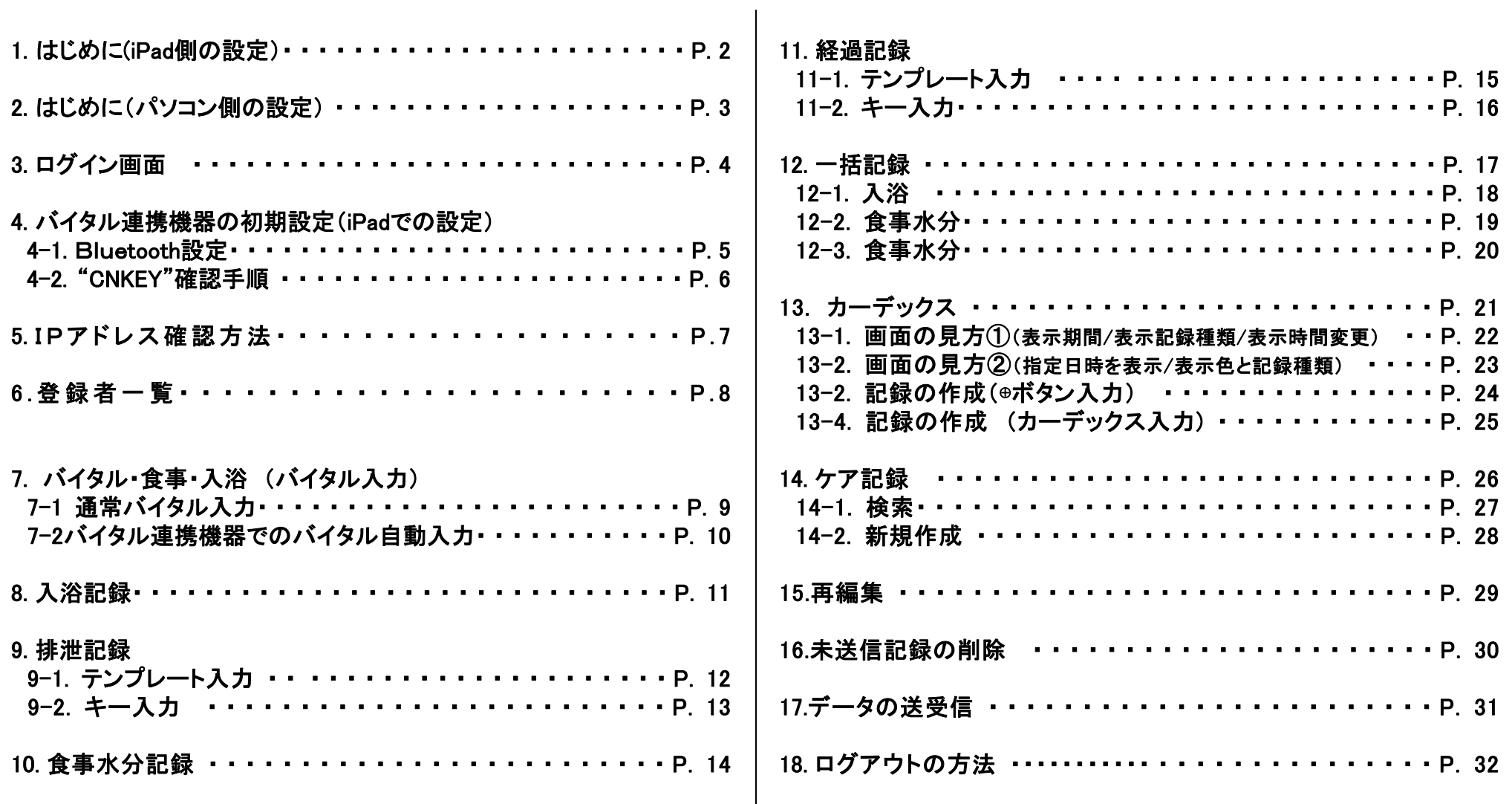

#### **1.** はじめに (**iPad**側での設定)

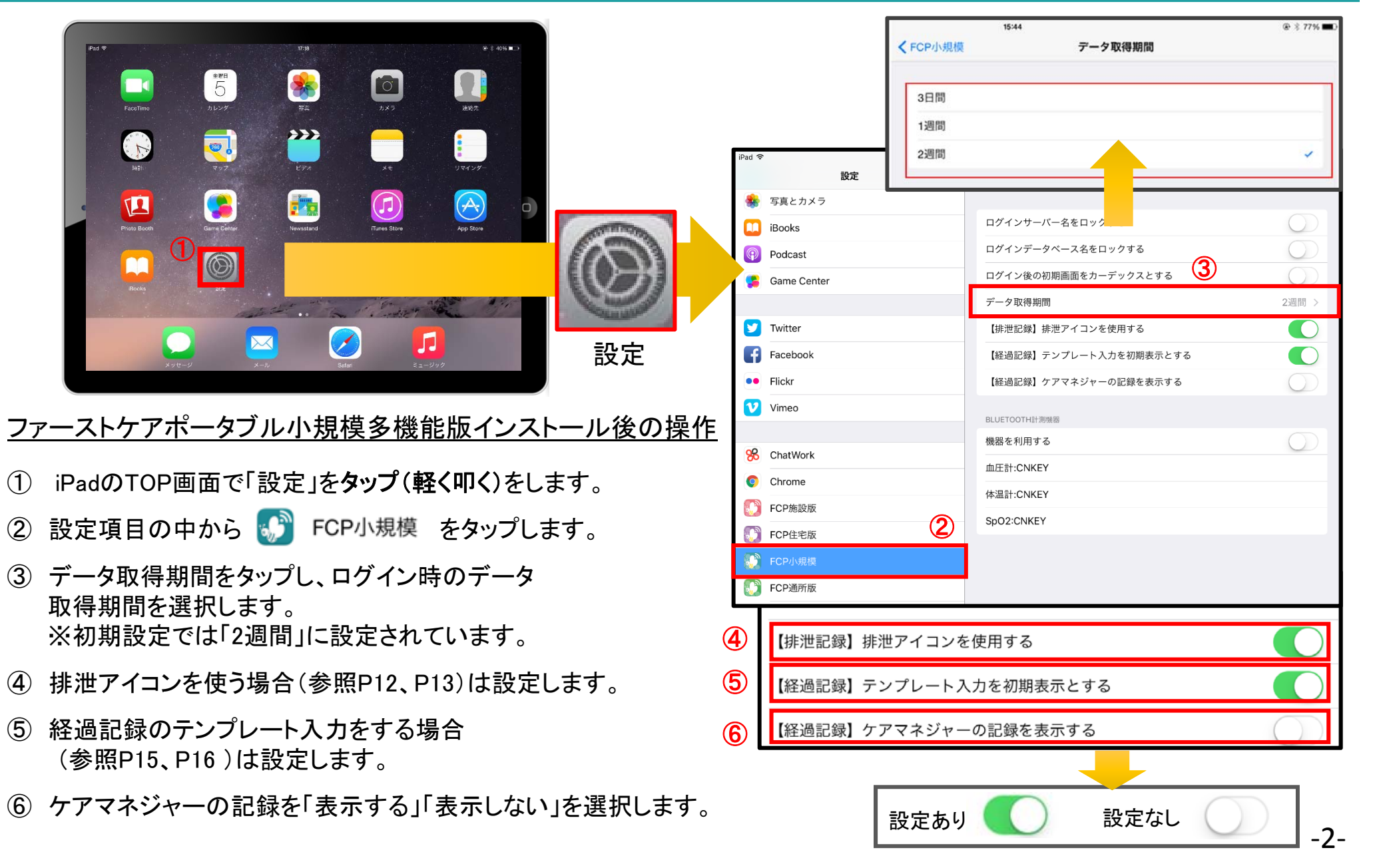

#### **2.** はじめに (パソコン側での設定)

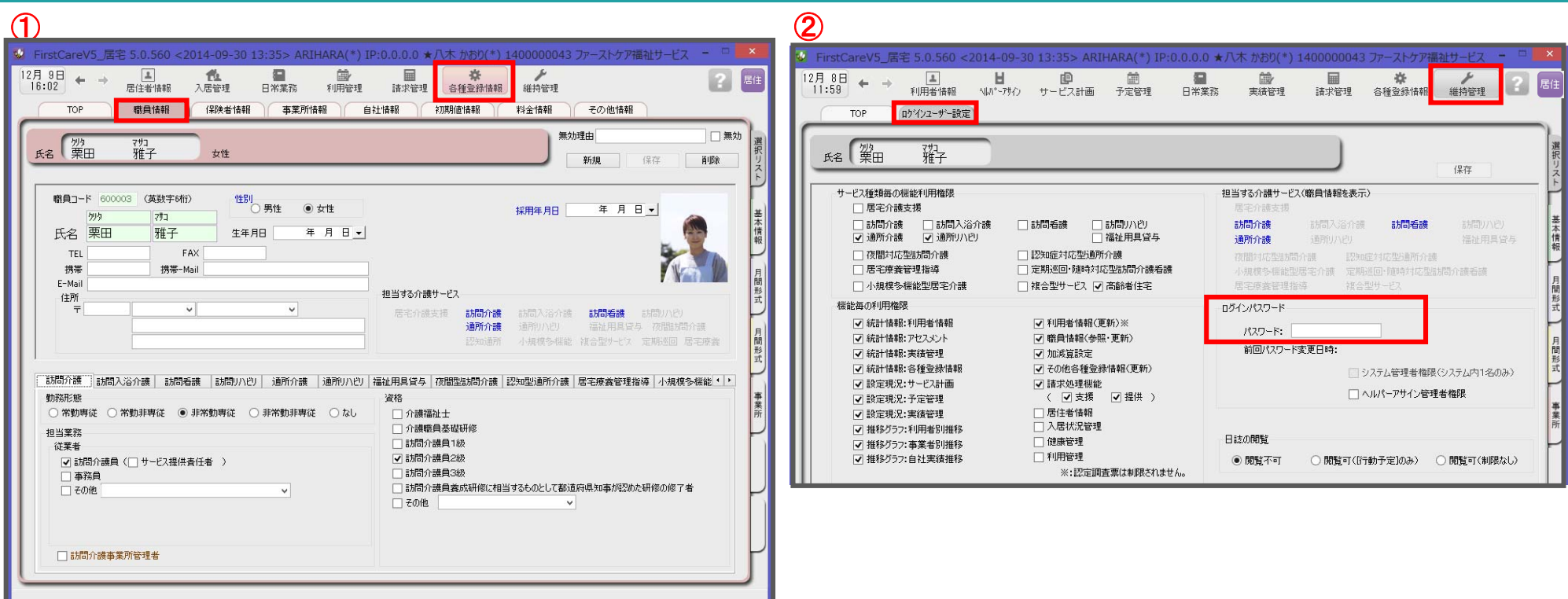

ログインユーザー設定を操作するためには、 「admin」もしくは管理者権限を持つ職員でログインしてください。

① 職員情報の登録を行います。

#### 各種登録情報→職員情報

※FirstCareのスタートガイド1をご活用ください。

② パスワード設定が必要な場合はログインユーザー設定で行います。 維持管理→ログインユーザー設定

詳細な設定方法については、当社ホームページのユーザーサポート情報より、 「スタートガイド3 ログインユーザー設定編」をダウンロードしてご確認ください。

#### 3. ログイン画面

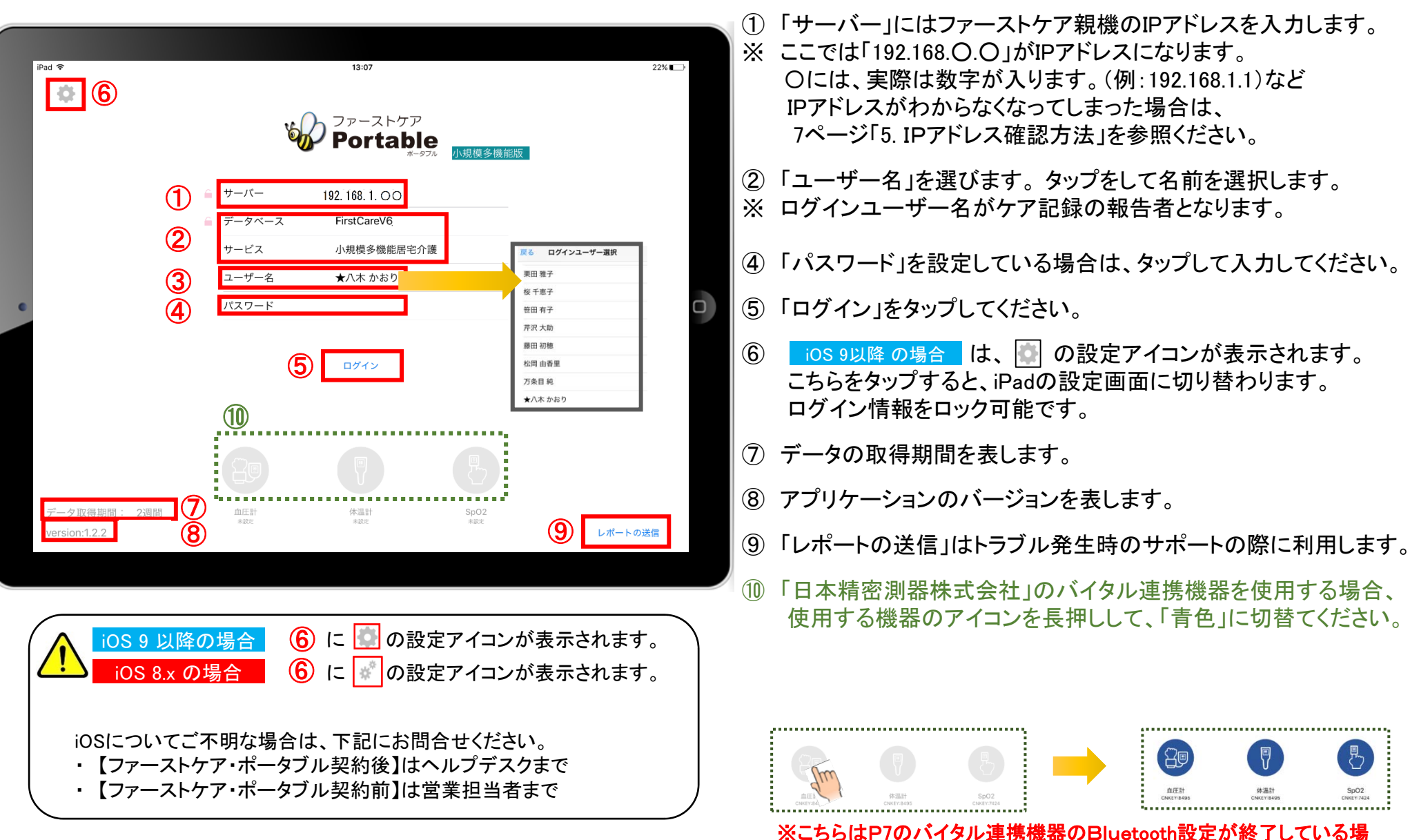

合にのみ表示されます。(設定がない場合は表示されません。)

‐4‐

#### 4. バイタル連携機器の初期設定(iPadでの設定) バイタル連携機器をご利用の場合 新機能 4-1 Bluetooth設定 ※バイタル連携機器は「日本精密測器株式会社」の専用機種のみ対応します。 iPad本体の「設定 3」をタップして、バイタル連携機器を登録します。 機器を利用する 勢実 FCP小規模 血圧計:CNKEY 8495 ① sove **Contract** ログインサーバー名をロックする  $0.58$ ③  $\bullet$ 体温計:CNKEY 8350 Rluetonth  $\sqrt{2}$   $\approx$   $1 - 399$ ログインデータベース名をロックする -<br>地図正のReadシロハ名名前で後出日のアル  $P$  #A=-K ログイン後の初期画面をカーデックスとする  $\sum_{i\in I}$  $\approx$  Wi-F SpO2:CNKEY 7424 データ取得期間  $\sim$  1910 ● 写真とカメラ  $\blacksquare$  iBooks 【排泄記録】排泄アイコンを使用する 【経過記録】テンプレート入力を初期表示… C Podcast ■ 通知 【経過記録】ケアマネジャーの記録を表示... 图 コントロールセンター **Came Cente** ③各バイタル機器で確認いただいた  $\overline{C}$  sprat- $\overline{C}$  $\blacksquare$  Twitter ②  $\bigcap$ 機器を利用する 4桁の"CNKEY"を入力します。  $\circ$   $-\mathbb{R}$ **B** Facebook 血圧計:CNKEY 8495 44 画面表示と明るさ  $\bullet$  Flickr 各機器の"CNKEY"取得方法は 体温計:CNKFY 8350 52.90 Vimeo SpO2:CNKEY 7424 **High Scio** 次ページにてご案内します。  $\frac{1}{2}$  Touch ID  $\times$  *I*CZ  $=$  - K **98** ChatWork **D** パッテリー Chrome ※バイタル連携機器は「日本精密測器 ■ ブライバシー 8 FCP施設版 株式会社」の専用機種のみ対応します。 CP住宅版 Cloud S FCP小規模 Tunes & App Store **A.** FCP消所版 **× メール/連絡先/カレンダー** 日 遠隔サポート ②「機器を利用する」をONにします。 ①Bluetoothをオンにします。 パルスオキシメーターワンポイント情報 "Bluetooth"はiPadの画面下からスライド (BO-750BT) 非接触体温計 (MT-500BT) して出す「コントロールセンター」でも "ON、OFF"ができます。  $\bigcap$ ②  $\frac{1}{2}$ ①画面下からスライド **NISSEI** ②Bluetooth ボタンをクリック ※ボタンが"白"の状態がONです。

‐5‐

日本精密測器株式会社

血圧計(DS-S10-M)

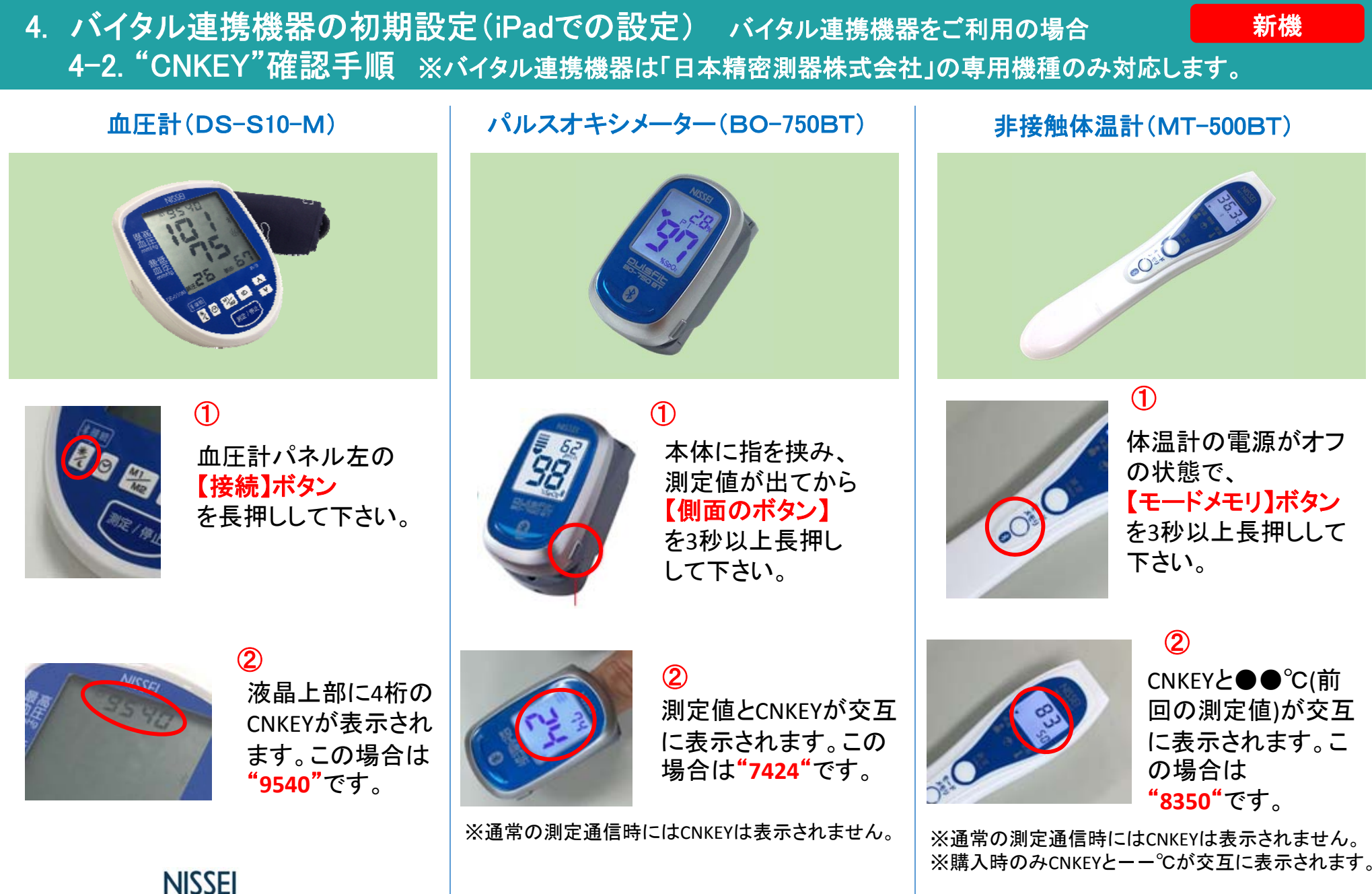

日本精密測器株式会社

‐6‐

#### **5.** IPアドレス確認方法

‐7‐

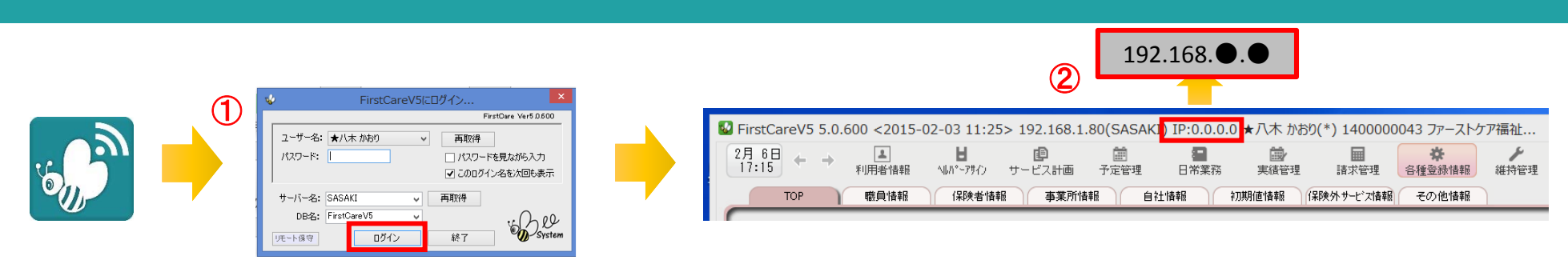

- ① 「FirstCare」を立ち上げます。ログイン画面からログインします。
- ② IPアドレスは「FirstCare」本体画面の上部バーでご確認ください。 「FirstCare」本体画面にてご確認いただけない場合は、下記の操作によりご確認ください。

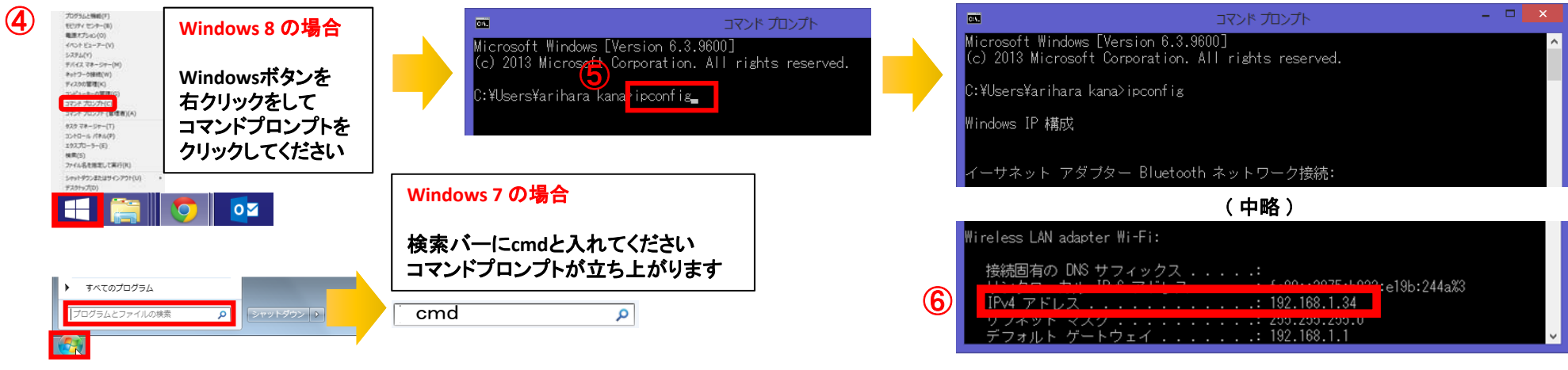

- ④ 「コマンドプロンプト」を開きます。 ※OSによって開く画面が異なりますのでご注意ください。
- ⑤ コマンドプロンプトが開いたら、カーソルを合わせて「ipconfig」と入力します。入力したら「Enter」を押してください。
- ⑥ 「IPv4アドレス」に表記されている「192.168.●.●」がIPアドレスになります。 ※●.●には、実際は数字が入ります。(例:192.168.1.1) また、192.168.でない場合もあります。

### 6. 登録者一覧

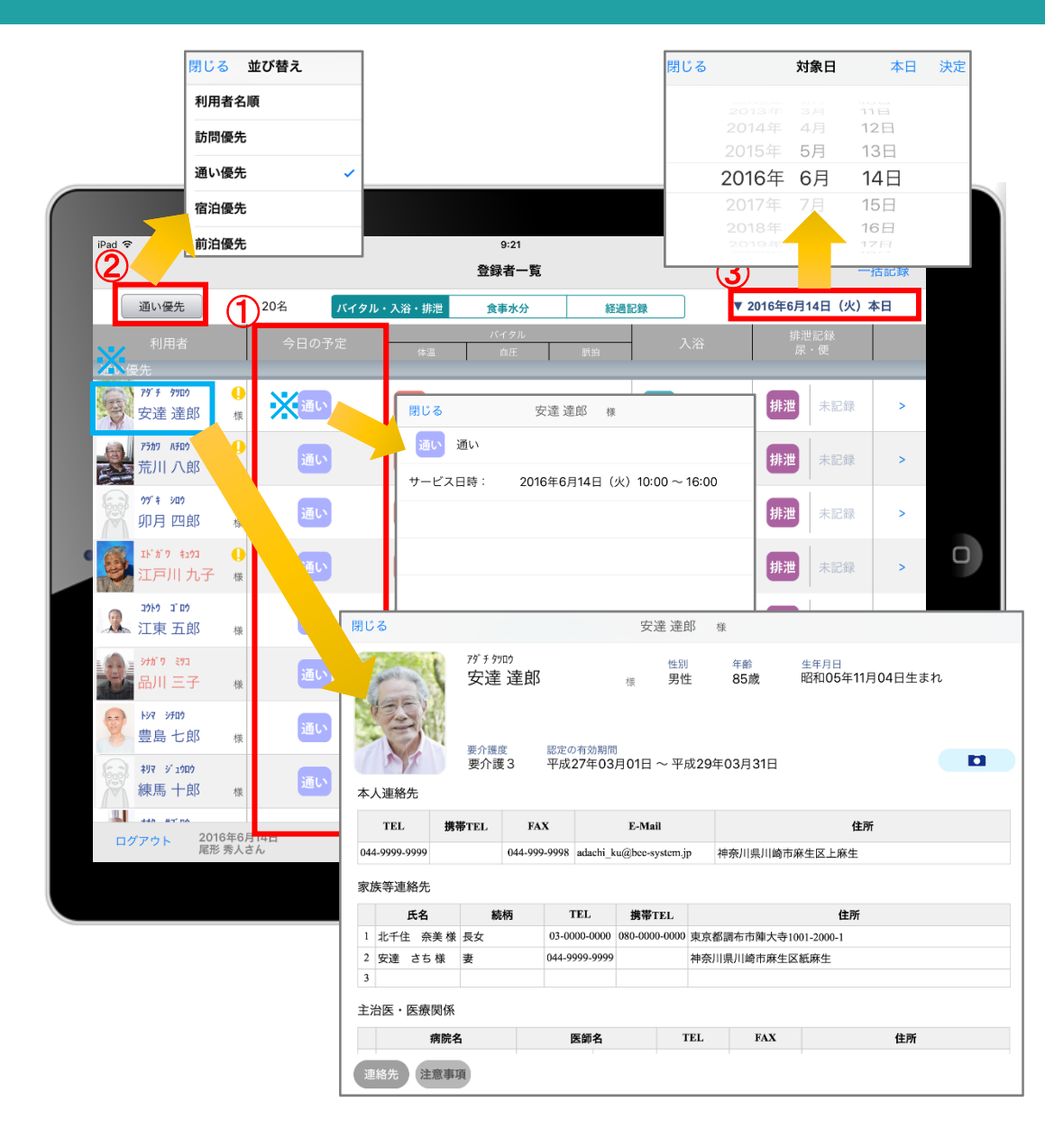

#### 登録されているすべての利用者が一覧で表示されます。

※利用者の名前をタップすると基本情報が 表示されます。

- ① 本日予定が入っている人のサービス 通い 訪問 宿泊 を表示します。 ※アイコンをタップすると予定が表示されます。
- ② 「利用者名順」をタップすると表示順の並び替えを することができます。
- ③ 日付の変更ができます。

## 7. バイタル記録 7-1.通常バイタル入力

![](_page_9_Figure_1.jpeg)

- ① 入力をする利用者の ダル をタップします。
- ② バイタルの登録画面が開きます。
- ③ 「サービスの種類」を選択します。 ※未設定のままでも登録可能です。
- ④ 数値を入力します。
	- (1)項目名が表示されます。
	- (2)数値をタップします。
	- (3)OKボタンもしくは上下ボタンを押して画面を 移動させます。
- ⑤ 「メモ」をタップし内容を登録します。
- ⑥ 記録が終了したら必ず保存をします。
- ※項目ごとにPCで正常値を設定することができます。 正常値の範囲外になると赤字になり内容の確認を 求めてきますが、正しければそのまま登録します。

#### 7. バイタル記録 新機能7-2. バイタル連携機器でのバイタル自動入力 ① バイタルを入力するには ■ ■ ※ ※ ※ ・ # ※ ■ の欄、  $0.21$  $ip_{\text{ad}}$  $52\%$  $\bigcirc$ もしくは Tバイタル·食事·入浴 の欄をタップします。 登録者一覧 一括記録 通い優先 20名 バイタル・入浴・排泄 食事水分 ▼ 2016年6月14日 (火) 本日 経過記録 ② 入力をする利用者の ダル をタップします。 79' 7 9702 **第一章 建印** 入浴 排泄 未記録  $±72.88$ 未記録 ② △▲報告者名はログインユーザーの名前が入ります。 アラカワ ハチロウ 通い 入浴 未記録 排泄 未記録 未記録 荒川 八郎 ログインをしてあとは報告者名の変更はできません。 9914 505 入浴 未記録 排泄 未記録 未記録 卯月 四郎  $+8$ 変更する場合には一度ログアウトしてから、 エド ガ ワー キュウコー 通い 人浴 未記録 未記録 未記録 ログインユーザー(職員)を変えてログインしてください。 江戸川 九子 様  $100 - 1105$ 通い 入浴 2 江東五郎 排泄 未記録 未記録 未記録 ⑥  $+ h^* \eta = s \eta^*$ ③ バイタル連携機器にて測定を開始して下さい。 通い 【入浴】 排泄 未記録 未記録 川三子 保存 足立九郎 様 閉じる **Nov offici** ■ バイタル記録 未記録 ④ 測定が終わりますと、数値が所定の位置に 豊島七郎 2021 - 01:500 9 自動で入力されます。 未記録 練馬 十郎 山 2016年6月14日 (火) 9:22 前回:5月25日(水) 0:00 **BB** 2016年6月14日<br>尾形 秀人さん ログアウト △★八木かおり 報告者名 ⑤ 「メモ」をタップし内容を登録します。 ④ 70回分 正常値:<br>60 回/分~80 回/分<br>正常値:<br>20 回/分~40 回/分 音声入力をすることもできます。  $20 - 70 = 74$  $\circledcirc$  $\Box/5$ ③ 血圧清 120 mmHg 正常值:<br>100 mmHo~139 mmHr ⑥ 記録が終了したら必ず保存をします。 80 mmH 血圧 但 正常值:<br>60 mmHg~100 mmHg 36.5 ℃ 正常值:<br>36.0 °C~37.0 °C ⑦「呼吸回数」と「体重」測定値は手動で入力テンキー 98% 正常值:<br>96%~99 % 入力してください。  $\circledcirc$ 前回:---kg  $x +$ ⑤

# 8**.** 入浴記録

![](_page_11_Figure_1.jpeg)

- 1 入力をする利用者の 入浴 をタッチします。
- ② 入浴の記録画面が開きます。
- ③ 「サービス種類」を選択します。 ※未設定のままでも登録可能です。
- ④ 「時間帯」を登録します。 時刻入力をする場合は、<sup>8</sup>の隣の余白を タップし時間を選択します。 登録した時間を削除する場合は 8 をタップします。 時刻入力ではなく、「午前」「午後」かの登録の場合、 指でタップします。
- ⑤ 「実施状況」の登録をします。
- ⑥ 「入浴方法」を登録します。 **(i) タップすると履歴がでてきます。** 直接入力することも可能です。
- ⑦ 「メモ」を記入したい場合はタップして入力します。
- ⑧ 記録が終了したら必ず保存をします。

![](_page_12_Picture_0.jpeg)

![](_page_12_Figure_1.jpeg)

![](_page_13_Picture_0.jpeg)

![](_page_13_Figure_1.jpeg)

## 10. 食事水分記録

![](_page_14_Figure_1.jpeg)

- ① 入力をする利用者の きょうをタップします。
- ② 食事/水分摂取の記録画面が開きます。
- ③ サービス種類を選択します。 ※未設定のままでも登録可能です。
- (4)「摂取時間」を指でタップします。 ※登録画面の最初に出てくる時刻はパソコンの 初期設定で登録された時刻です。
- ⑤ 「主食」「副食」「汁物」「お茶類」をタップします。 選択タブが出てきますので、登録をします。 汁物、お茶類は選択もできますが、 直接入力もできます。
- ⑥ 「メモ」を記入したい場合はタップして入力します。
- ⑦ 記録が終了したら必ず保存をします。
- ※ 水分摂取、おやつも登録方法は同じです。

#### 11. 経過記録 11-1 テンプレート入力

![](_page_15_Picture_144.jpeg)

- ① 入力をする利用者の | 蠶| をタップします。
- ② 「テンプレート入力」を選択します。
- ③ 記録日時を変更する場合は「記録日」の日時を タップします。
- ④ サービス種類を選択します。
- ※ 未設定のままでも登録可能です。
- ⑤ 「場所」を登録します。 (i) をタップすると登録されている項目が 表示されます。 直接入力することも可能です。
- ⑦ 「分類」を選択します。 テンプレートの中から選択します。 直接入力はできません。 ※テンプレート項目の設定はパソコンから行います。

●経過記録のテンプレート登録 掲載場所●<br>当社ホームページ ユーザーサポート情報 > ファーストケアQ&A > 各種登録情報 > 初期値情報について > 経過記録のテンプレートを登録するには?

⑧ タップ後、選択した経過記録が表示されます。

![](_page_16_Picture_0.jpeg)

![](_page_16_Picture_1.jpeg)

- ① 入力をする利用者の | 蠿| をタップします。
- ② 「キー入力」を選択します。
- ③ 記録日時を変更する場合は「記録日」の日時を タップします。
- ④ サービス種類を選択します。 ※未設定のままでも登録可能です。
- ⑤ 「分類」「場所」を登録します。 (i) をタップすると履歴がでてきます。 直接入力することも可能です。
- ⑥ 経過記録では写真の登録も行うことができます。 **ロ**をタップします。 カメラボタンは、その場で撮影することができ、 アルバムボタンは以前撮影したものを 読み込むことができます。
- ⑦ 「内容」をタップして入力します。
- ⑧ 記録が終了したら必ず保存をします。
- ⑨ 保存後、選択した経過記録が表示されます。

12. 一括記録

![](_page_17_Picture_92.jpeg)

 $24\%$  | | 開じる

全選択

排泄 未記録

排泄 未記録

未記録 排泄 未記録

未記録 排泄 未記録

入浴 未記録 排泄 未記録

入浴 未記録 排泄 未記録

入浴 未記録 排泄 未記録

未記録 排泄 未記録

未記録 排泄 未記録

未記録

入浴 未記録

入浴 入浴

入浴

入浴

入浴

① 「一括記録」をタップします。

② 「入浴」「食事水分」「経過記録」から選択します。 ※それぞれの登録方法については次ページで説明します。

#### 12. 一括記録 12-1. 入浴

![](_page_18_Picture_1.jpeg)

① 「全選択」をタップします。 本日予定がある人に ■ が付きます。 ※一括で記録をしたくない利用者は、タップをして チェックを外します。

#### 2 入浴をタップします。

- ③ 入浴記録画面が表示されます。 ※登録方法は、P11と同じです。
- ④ 記録が終了したら必ず保存をします。

![](_page_19_Picture_0.jpeg)

![](_page_19_Picture_1.jpeg)

![](_page_20_Picture_0.jpeg)

![](_page_20_Picture_1.jpeg)

- ① 「経過記録」をタップします。
- ② 「全選択」をタップします。 本日予定がある人 ■ が付きます。 ※一括で記録をしたくない利用者は、タップして チェックを外します。
- 3 體 をタップします。
- ④ 「経過記録」の登録方法はP15(テンプレート入力) P16(キー入力)と同じです。
- ⑤ 記録が終了したら必ず保存をします。

13. カーデックス

![](_page_21_Picture_1.jpeg)

カーデックス画面では、ご利用者様全員の各記録を一覧で見ることができ、 新規の記録や編集も容易におこなえるようになっています。

#### 13. カーデックス 13-1. 画面の見方①(表示期間/表示記録種類/表示時間変更)

![](_page_22_Figure_1.jpeg)

③ □ を1回タップで、1コマの分(※)だけ時間を戻して表示。 ■ を2回続けてタップで、1幅の分(※)だけ時間を戻して表示。 ④ ■ を1回タップで、1コマの分(※)だけ時間を進めて表示。■ を2回続けてタップで、1幅の分(※)だけ時間を進めて表示。

#### 13. カーデックス 13-2. 画面の見方②(指定日時を表示/表示色と記録種類)

![](_page_23_Figure_1.jpeg)

#### 13. カーデックス 13-3. 記録の作成 ( ⊕ ボタン入力)

![](_page_24_Figure_1.jpeg)

#### 13. カーデックス 13-4. 記録の作成 (カーデックス入力)

![](_page_25_Figure_1.jpeg)

#### 14. ケア記録一覧

![](_page_26_Picture_50.jpeg)

- ① 一覧記録を見たい利用者の |> |をタップします。
- ② 登録した記録が時系列で表示されます。
- ③ 予定のアイコン <sup>通い</sup> <sup>訪問 宿泊</sup> をタップすると、予定の内容が 表示されます。

![](_page_27_Picture_0.jpeg)

![](_page_27_Picture_1.jpeg)

- ① 「検索」をタップします。
- ② 「検索条件設定」をタップします。
- ③ 一覧で表示したい項目の設定を行います。
- (4) 「報告者」をタップします。 初期設定では「全員」になっているので、 報告者の絞り込みをしたい場合は選択してください。
- ⑤ 「サービス」をタップします。 初期設定では「すべて」になっているので、 サービスの絞り込みをしたい場合は選択してください。
- ⑥ 設定項目の登録が完了したら「検索」をタップします。
- ⑦ 絞り込みを解除したい場合は「初期表示」をタップします。

![](_page_28_Picture_0.jpeg)

![](_page_28_Picture_1.jpeg)

① 「+新規」をタップします。

② 登録をしたい記録をタップします。

※それぞれの登録方法は前ページと同様です。

バイタル等の2回目以降の記録は、この画面で登録可能です。

 $\Omega$ 

 $\circ$ 

 $\odot$ 

![](_page_29_Picture_0.jpeg)

![](_page_29_Picture_1.jpeg)

#### 16. 未送信記録の削除

![](_page_30_Picture_1.jpeg)

① 削除したいデータの ◎ をタップします。

※ 88888 のマークがついている未送受信記録は 削除できます。 送受信後の削除はiPadからは行えません。 パソコンから記録の削除を行ってください。

② 削除する場合は おく する でタップしてください。

## 17. データの送受信

![](_page_31_Picture_49.jpeg)

① 送受信をタップします。

‐31‐

- ② 確認画面が表示されます。
- 3 88888 のマークは 送受信が完了していないので、 送受信を行ってください。 送受信をすると表示が変わります。

![](_page_31_Picture_50.jpeg)

# 18. ログアウトの方法

![](_page_32_Picture_70.jpeg)

![](_page_32_Picture_2.jpeg)

- ① ログアウトをタップします。
- ② ログアウトするか選択します。
- ③ 未送信の記録がある場合はログアウトができません。
- ④ 未送信の記録を送信するには送受信をタップ、削除する場合は ■ をタップしてください。 ※送信完了後、改めてログアウトの操作をしてください。 そんない そんない アクトラング・シープ こうりょう

#### サポート専用窓口「ヘルプデスク」について

ファーストケア・ポータブルの操作に関するご質問は、サポート専用窓口「ヘルプデスク」までご連絡ください。 介護業務経験者を含む専門知識をもったスタッフが丁寧に説明しますので、操作方法が不安な方、 iPadの操作が初めての方も、ご安心ください。

「ヘルプデスク」へのお問合せ手順

- ① サポート専用窓口「ヘルプデスク」に電話をかけます。 ※ヘルプデスクの電話番号がご不明な場合は、お客様窓口:044-281-3475にご連絡ください。 (ご購入前はお客様窓口にご相談ください。)
- ② オペレーターが対応しますので、事業所名とお名前をお伝えください。
- ③ お問合せ内容をお伝えください。

![](_page_35_Picture_0.jpeg)